# **Formatieren über die Dialogbox Schriftart**

Sie erreichen die Dialogboxen über das **Register Start** durch Anklicken des Startsymbols in der **Gruppe Schriftart** bzw. **Absatz.**

## Die Optionen des Registers Schriftart:

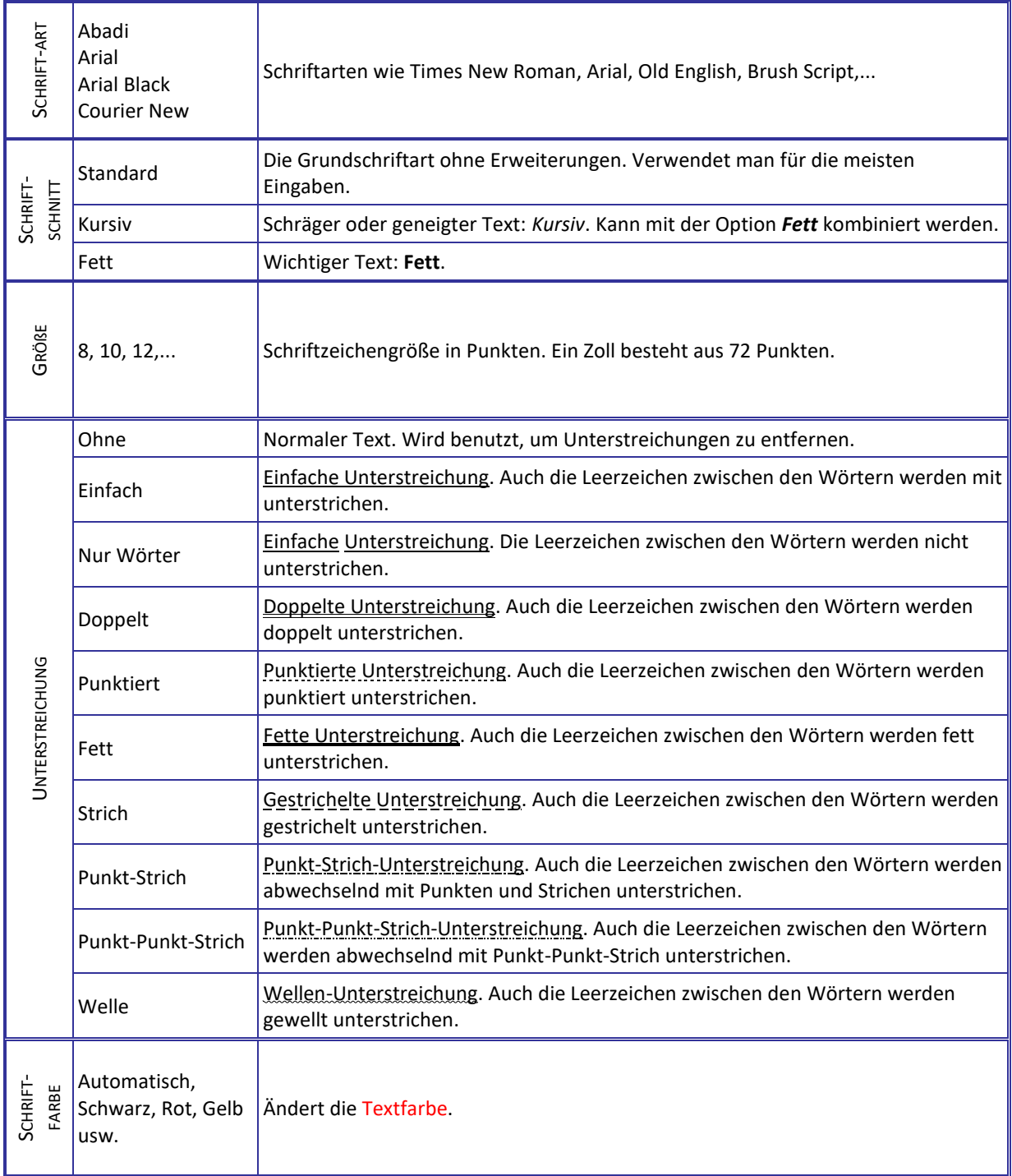

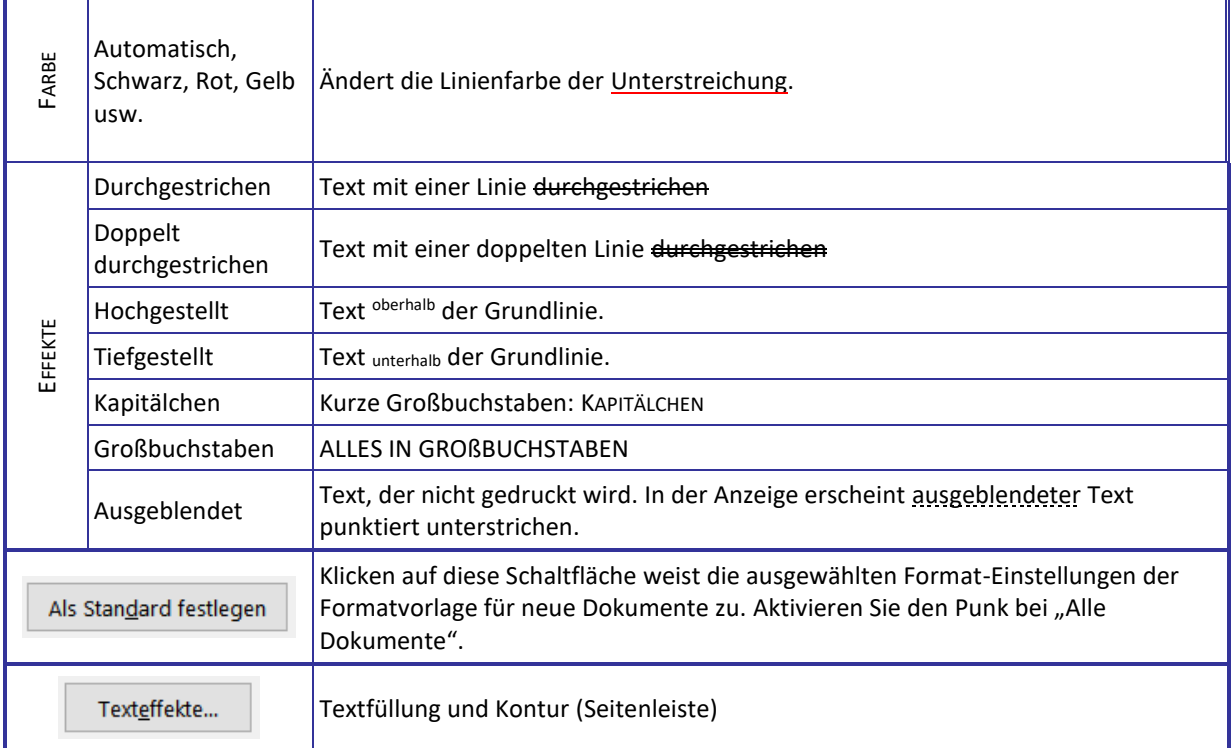

In Word 2019 können Sie noch zusätzlich Ligaturen, Zahlen und Stilsets anpassen.

#### Die Optionen des Registers Erweitert:

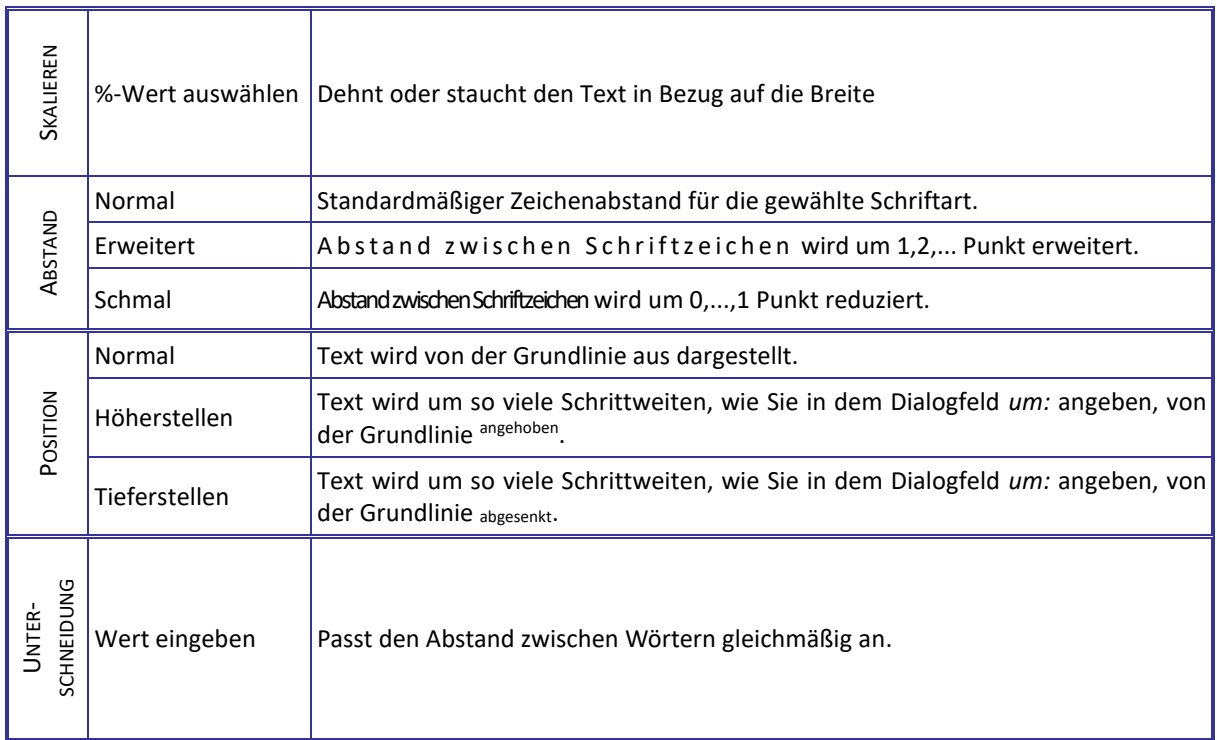

## **Texteffekte**

Markieren Sie den Text, und klicken Sie in der **Registerkarte Start** auf das Symbol **Texteffekte** . Der Katalog klappt auf, und Sie können einen Effekt auswählen.

Über **Kontur**, **Schatten**, **Spiegelung**, **Leuchteffekt** haben Sie weitere Auswahlmöglichkeiten, die Sie direkt auf den normalen Text anwenden können, oder mit denen Sie einen vorgefertigten Effekt weiter anpassen können. In Word 2019

können Sie noch zusätzlich **Ligaturen**, **Zahlen** und **Stilsets** anpassen.

Durch Änderung der Schriftfarbe erhält der Effekt eine andere **Farbe**, oder auch einen **Farbverlauf**.

Texteffekte können auch über die **Seitenleiste Schriftart** formatiert werden. Klicken Sie unten jeweils auf die weiteren Einstellungsoptionen

(oder in der Dialogbox Schriftart auf die Schaltfläche **Texteffekte** ).

Hier können Sie **Textfüllung und Kontur A** oder **Texteffekte**  $\overset{\triangle}{\otimes}$  gestalten.

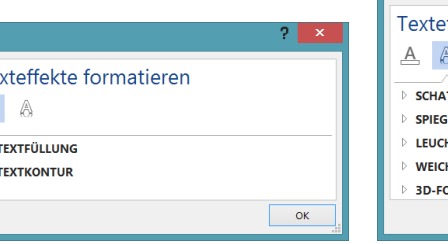

.<br>Te

 $\overline{A}$ 

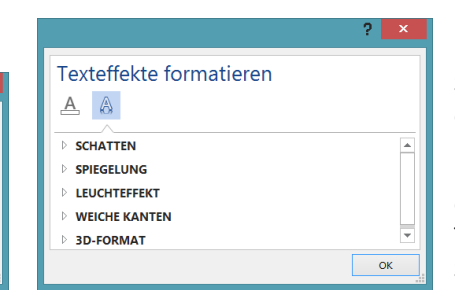

Sie **entfernen** einen Effekt am einfachsten wieder, indem Sie mit Hilfe des Pinsels das Format eines Textes ohne Effekt auf den

Text mit Effekt übertragen, oder Sie wählen bei dem vergebenen Effekt *Ohne* aus.

#### **Formatieren über die Dialogbox Absatz**

#### Die Optionen des Registers Einzüge und Abstände:

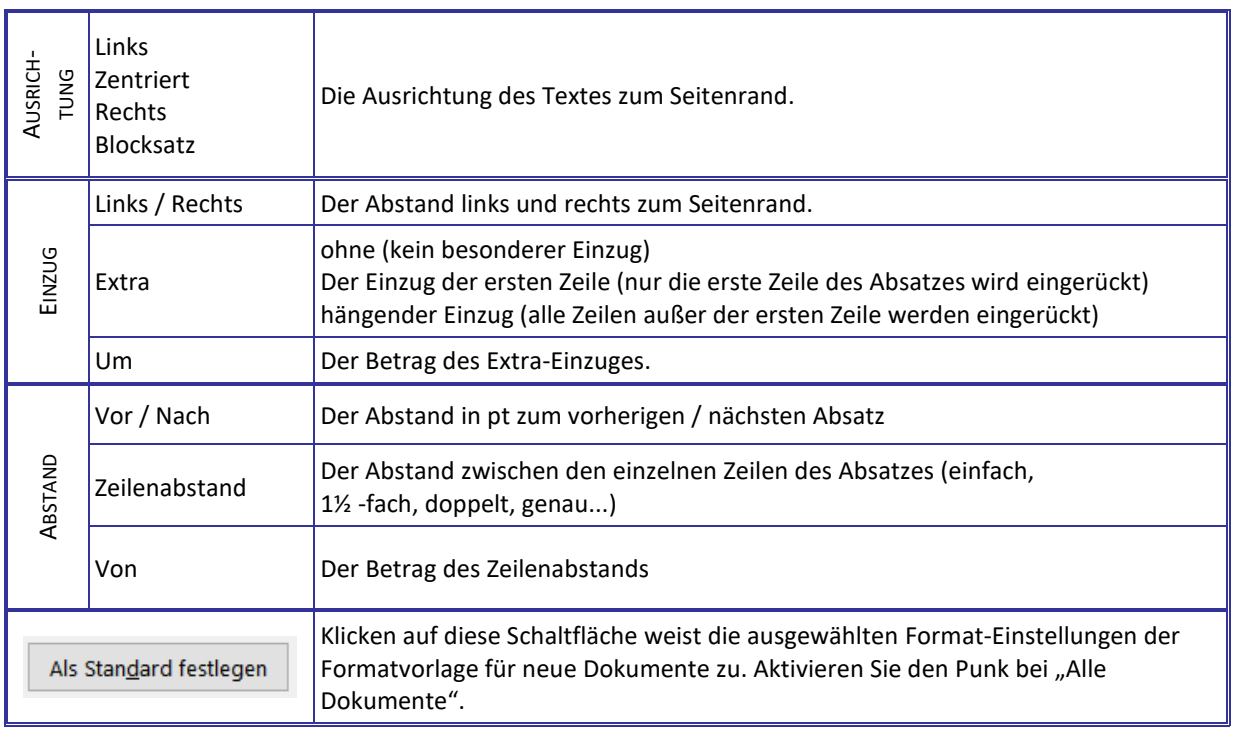

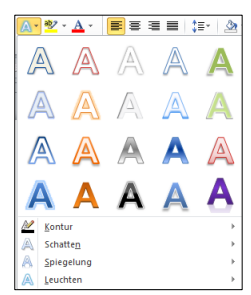